# THE MECLISI

**5986 SAYILI E-İHRACAT DESTEKLERİ İNCELEMECİ KURULUŞLAR VE YARARLANICILAR İÇİN SOSYAL MEDYA KILAVUZU TIKTOK**

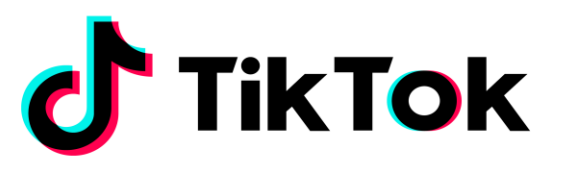

E-İHRACAT SEKRETARYASI MART - 2023

*İşbu kılavuzun amacı 24/08/2022 tarihli ve 5986 sayılı Cumhurbaşkanı Kararı ile yürürlüğe konulan E-İhracat Destekleri Hakkında Karar kapsamında gerçekleştirilecek iş ve işlemlerde yeknesaklık sağlanarak süreçlerin kolaylaştırılmasıdır.*

*Kılavuzda yer alan bilgiler çerçevesinde ilgili destek başvurularının değerlendirilmesinde 5986 sayılı E-İhracat Destekleri Hakkında Karar ve E-İhracat Desteklerine İlişkin Genelge uyarınca Ticaret Bakanlığı ve incelemeci kuruluşlar yetkilidir.*

*E-İhracat Sekretaryası söz konusu kılavuzda zaman içinde değişiklik yapabilir. Destek başvurularına ilişkin inceleme süreçlerinde 5986 sayılı E-İhracat Destekleri Hakkında Karar ve E-İhracat Desteklerine İlişkin Genelge esas olup, kılavuzda yer alan bilgilere dayanılarak yapılan işlemlerden E-İhracat Sekretaryası sorumlu tutulamaz.*

*Bu kılavuz; tamamen ya da kısmen E-İhracat Sekretaryası'nın yazılı izin alınmaksızın hiçbir surette kullanılamaz, yayınlanamaz, işlenemez, çoğaltılamaz, aksi halde; E-İhracat Sekretaryası'nın tüm hukuki hakları saklıdır.*

# **İÇİNDEKİLER**

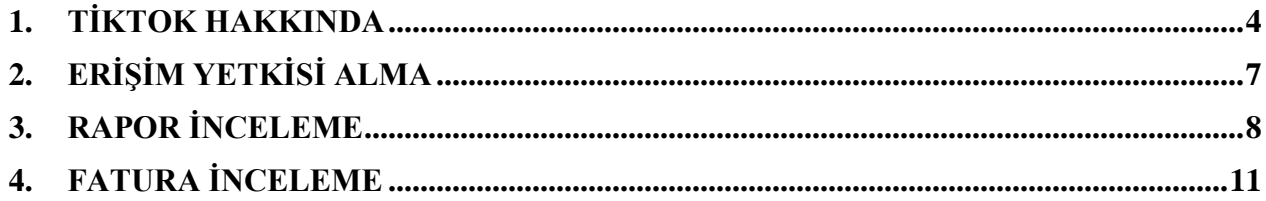

#### <span id="page-3-0"></span>**1. TİKTOK HAKKINDA**

TikTok, Çin merkezli bir video paylaşım sosyal medya uygulamasıdır. Çin'de popüler bir uygulama olan Douyin'in uluslararası versiyonu olan TikTok, Çinli internet teknolojileri şirketi ByteDance tarafından 2017 yılında kurulmuştur. Çinli şirketin, müzik paylaşımına odaklanan ve aynı zamanda ABD California'da da ofisi bulunan sosyal medya platformu Musical.ly'i 2018 yılında satın almasıyla Tiktok'un kullanımı daha yaygın hale gelmiştir. Nitekim TikTok, bu satın alımla 2021 yılında ABD'de 740 milyon yeni üyeye ulaşmıştır.

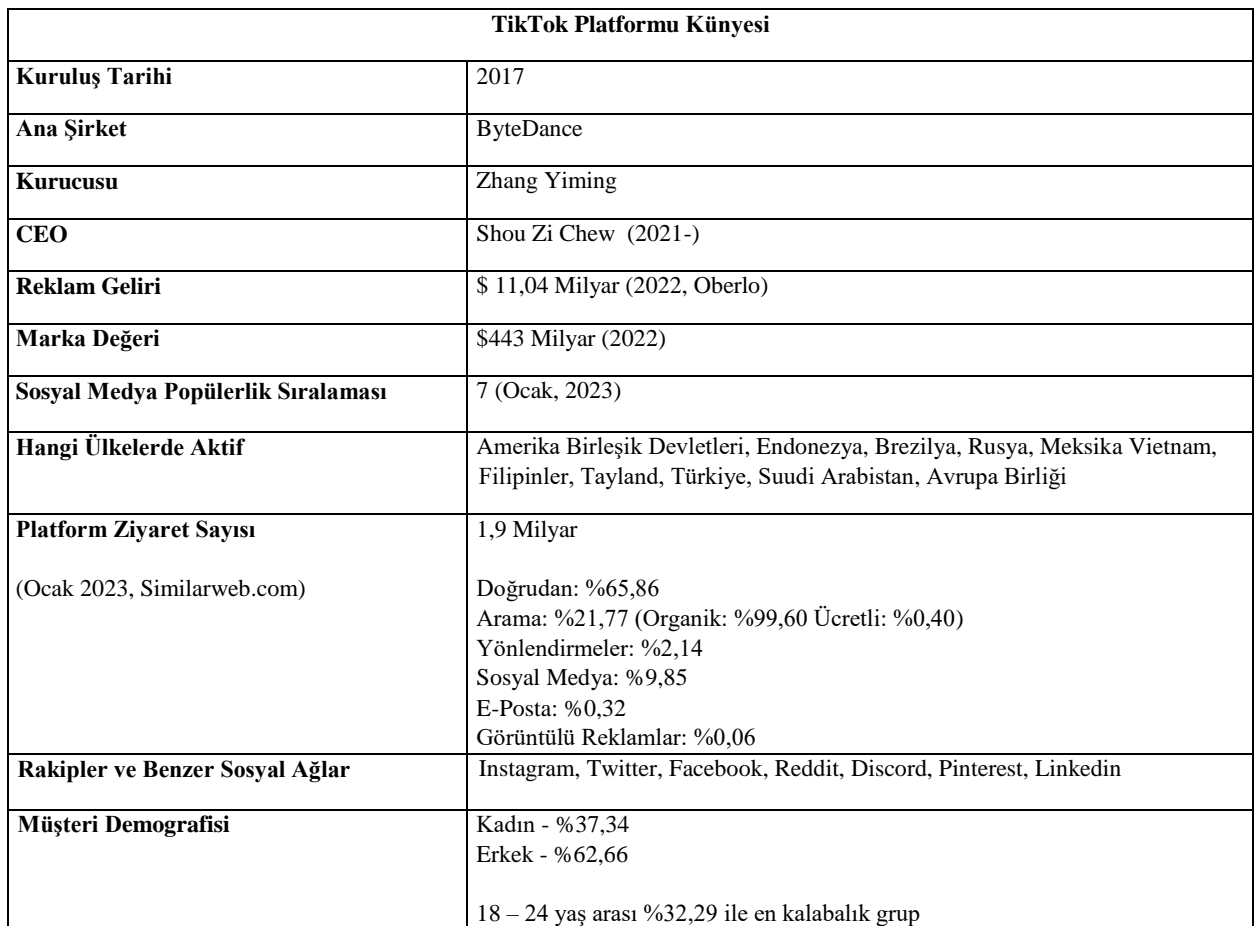

\***Kaynak**, Statista 2022

TikTok dünya üzerinde en fazla kullanılan sosyal medya platformları sıralamasında Facebook, Youtube, Whatsapp, Instagram Wechat'in ardından 6. sırada yer almaktadır. Ancak aylık bazda en fazla kullanılan sosyal medya platformu olarak ilk sırada bulunuyor. Platformu, Ocak 2023 tarihi itibari ile 1.9 milyar kişi ziyaret etmiştir. Ziyaretçilerin büyük bölümü sosyal medya platformunu doğrudan ziyaret etmişlerdir.

#### **Tiktok'a Yönlendiren Sosyal Medyaların Pay**

Tiktok'un en yoğun yönlendirilmiş trafiği, Facebook ve Youtube üzerinden aldığı gözlemlenmektedir. Bu platformları ise Twitter, Instagram ve Facebook Messenger izlemektedir.

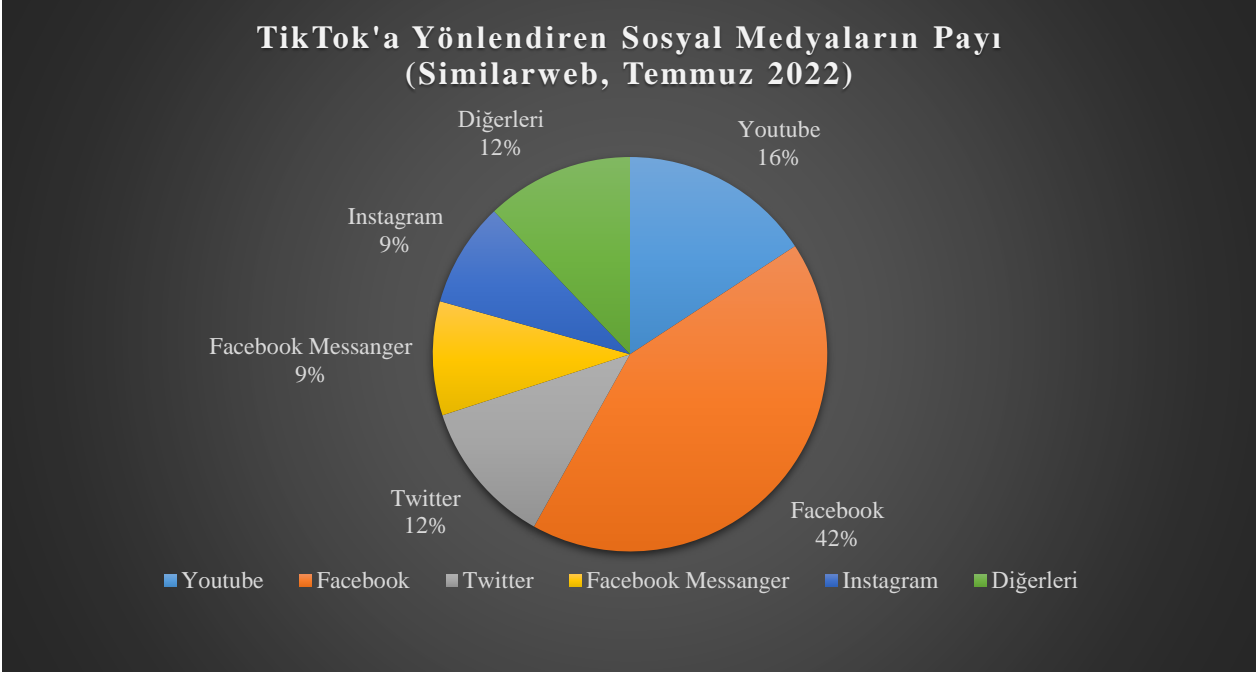

\***Kaynak**, Statista 2022

#### **Nisan 2022 İtibarıyla En Büyük TikTok Kitlesine Sahip Ülkeler (milyon olarak)**

Verilere göre 136,42 milyondan fazla kullanıcıyla en çok TikTok kullanıcısına sahip ülke ABD, ikinci ülke 99,07 milyon kullanıcıyla Endonezya olarak görünüyor. Listenin üçüncü sırasında ise 73,58 milyon TikToker'ın bulunduğu Brezilya yer alıyor.

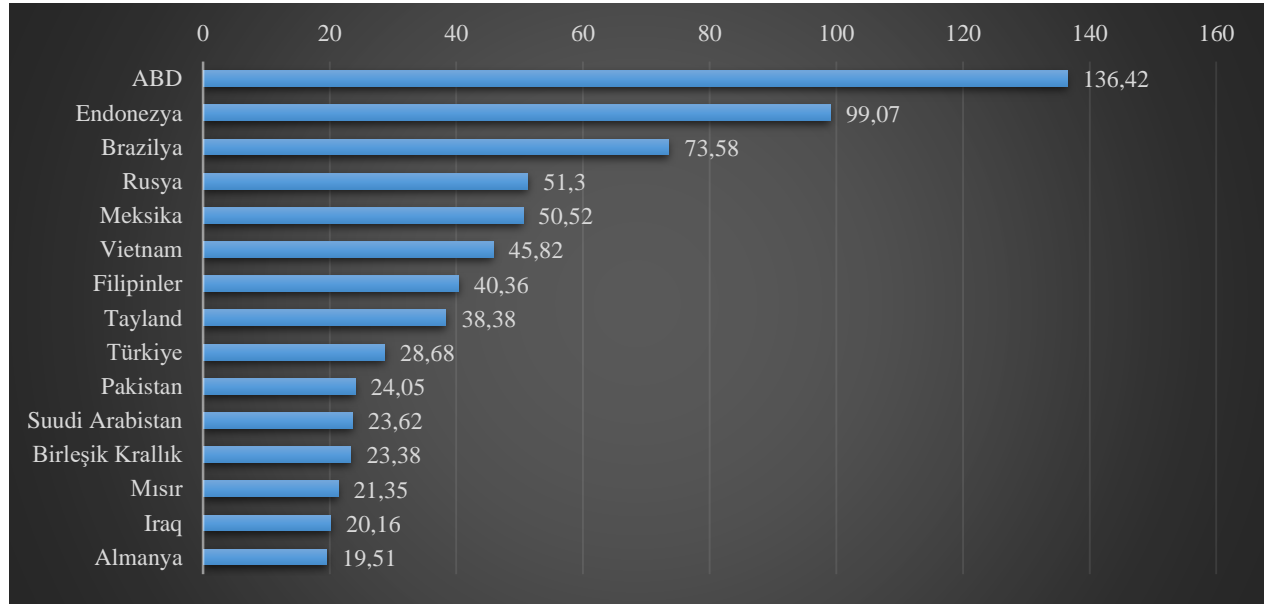

\***Kaynak**, Statista 2022

Douyin, TikTok'un Çin merkezli sosyal medya kanalıdır. 2022 yılında 692 milyon kullanıcıya ulaşan Douyin'in, 2025 yılında 835 milyon kullanıcı kişiye ulaşması beklenmektedir. (Bu rakamlara Tayvan ve Hong Kong dahil edilmemektedir.)

TikTok çoğu uzman tarafından geleceğin sosyal ağı olarak gösterilmektedir. İlgili rakamlar da buna işaret etmektedir. Aşağıdaki tabloda, her ülkenin aylık saat kullanımında artış olduğu görülmektedir. Öte yandan Instagram'ın "Reels" özelliği doğrudan TikTok'dan alınmıştır. TikTok'un başarısı, diğer sosyal ağların davranışlarını da değiştirmeye başlamıştır.

#### **Ülkeler İtibari ile TikTok'da Aylık Bazda Geçirilen Zaman**

Tüm sosyal platformalar içerisinde aylık bazda en fazla kullanılan sosyal medya platformu olarak ilk sırada Tiktok bulunuyor. Ülkeler dağılımına bakıldığında ise 27,3 ile Birleşik Krallık ilk sırada yer alıyor.

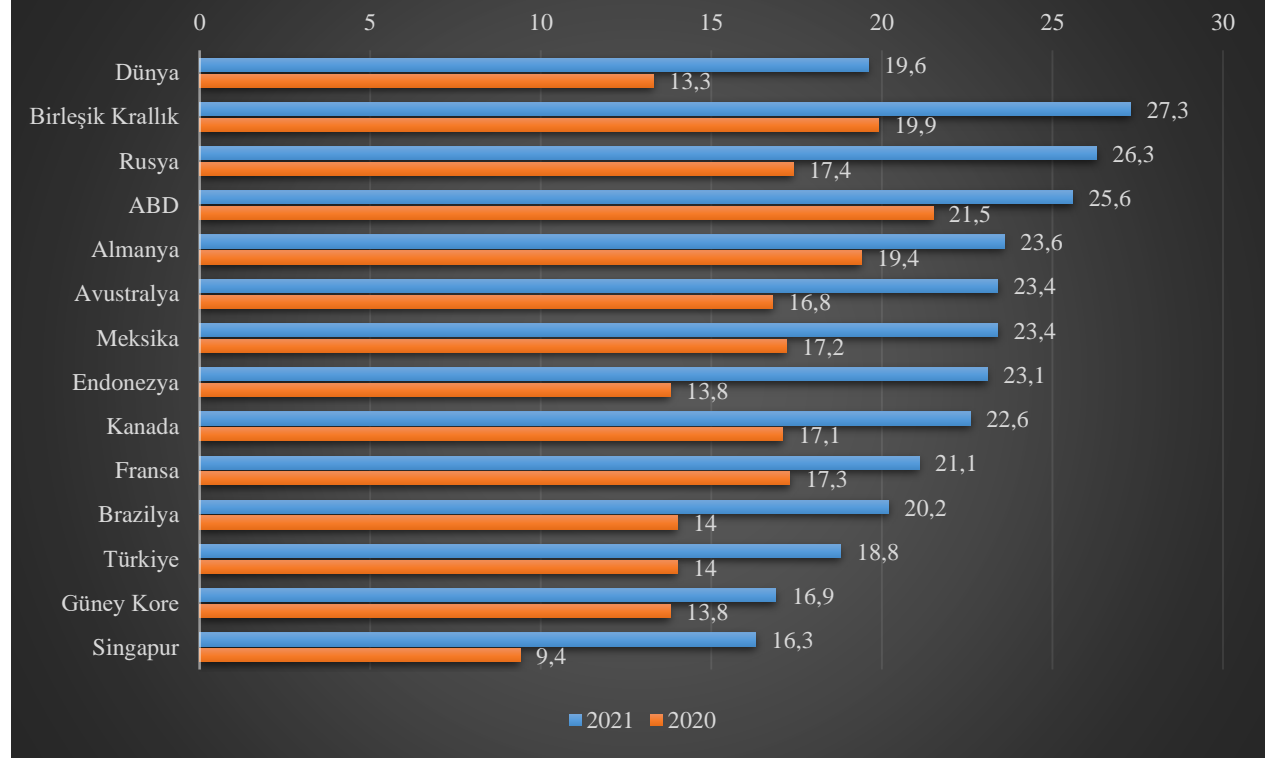

\***Kaynak**, Statista 2022

## <span id="page-6-0"></span>**2. ERİŞİM YETKİSİ ALMA**

Erişim yetkisi yararlanıcı tarafından incelemeci kuruluşa verilecektir.

*Ekran 1*: TikTok İş Merkezi içinde **'Kullanıcılar'** menüsünde yer alan **'Üyeler'** başlığı seçilerek ilgili alana ulaşılır. Açılan alanda **'Üye Davet Et'** butonu seçilir.

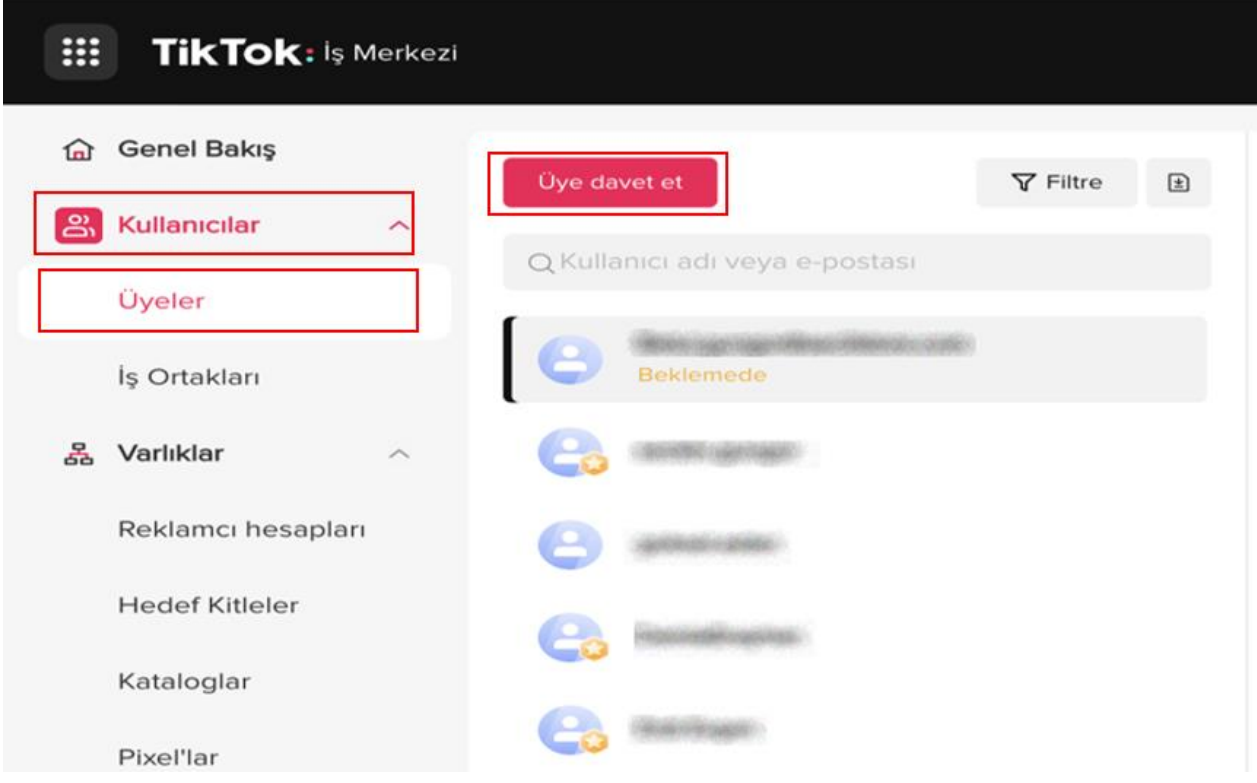

*Ekran 2*: Yeni Üye Davet Et alanında **'E-posta Adresi'** alanına kuruluma ait e-mail adresi girilir. Erişim Ayarları kısmında '**Standart'** tercihi yapılır ve **'Sonraki'** butonuna tıklanır.

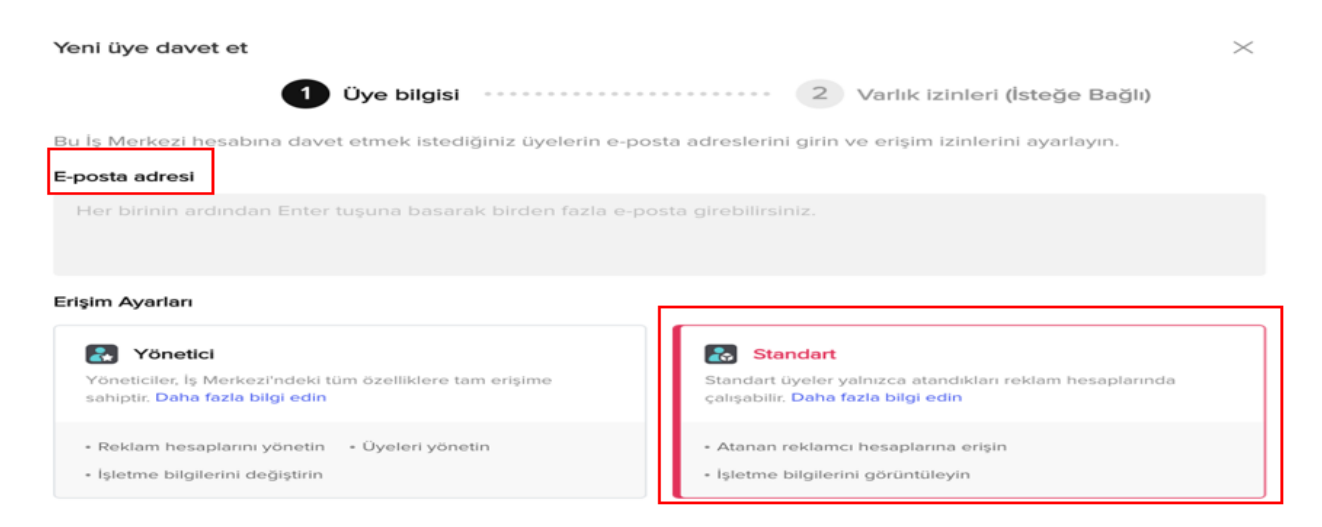

*Ekran 3*: Açılan pencerede erişim verilmek istenen reklam hesabı seçilir. Pencerenin sağında yer alan erişim düzeylerinden **'Analist'** seçeneğinin butonu açılır ve **'Onayla'** butonuna basılır.

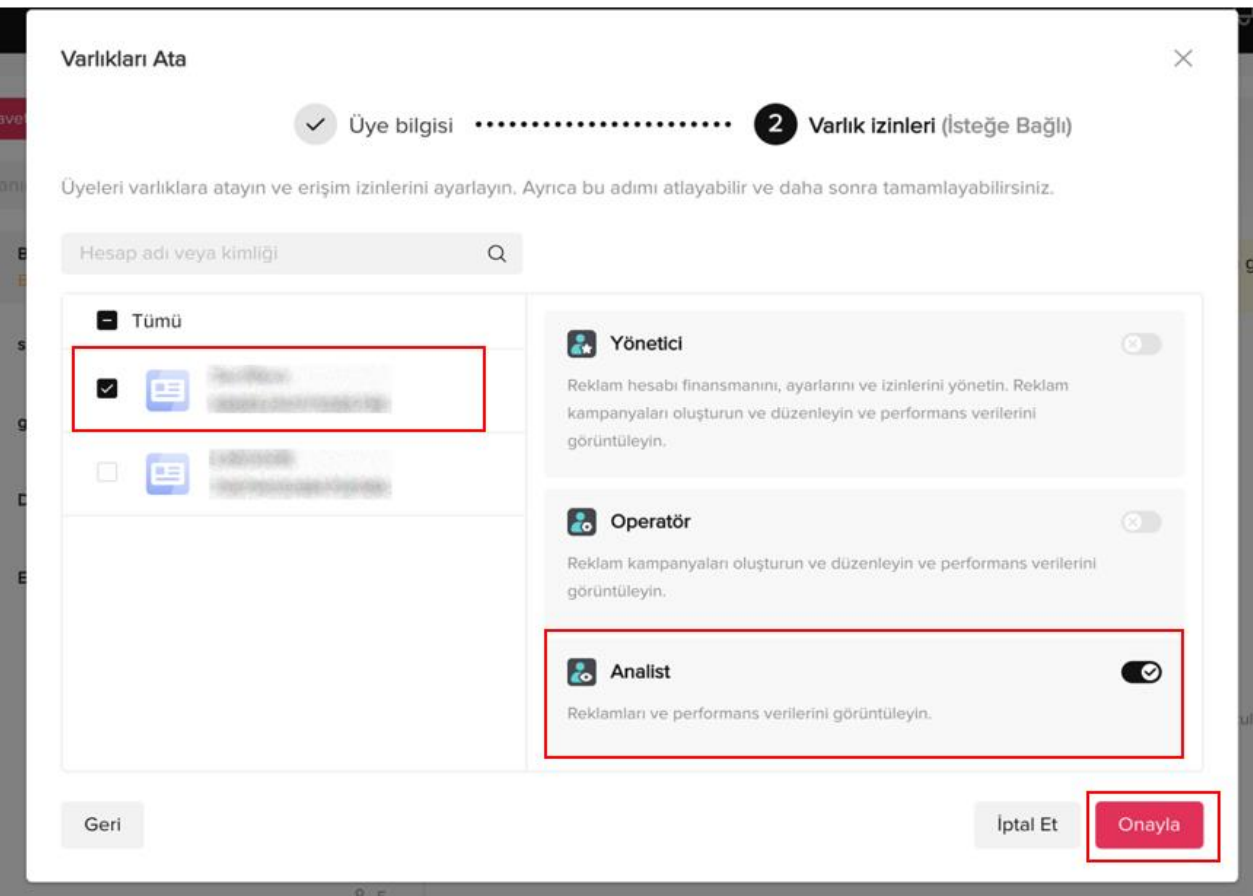

## <span id="page-7-0"></span>**3. RAPOR İNCELEME**

*Ekran 4*: TikTok İş Merkezine giriş yapılır. "**Assets > Advertiser Accounts**" başlığına erişerek, ilgili reklam hesabı seçilip "**Ads Manager**" butonuna tıklanır.

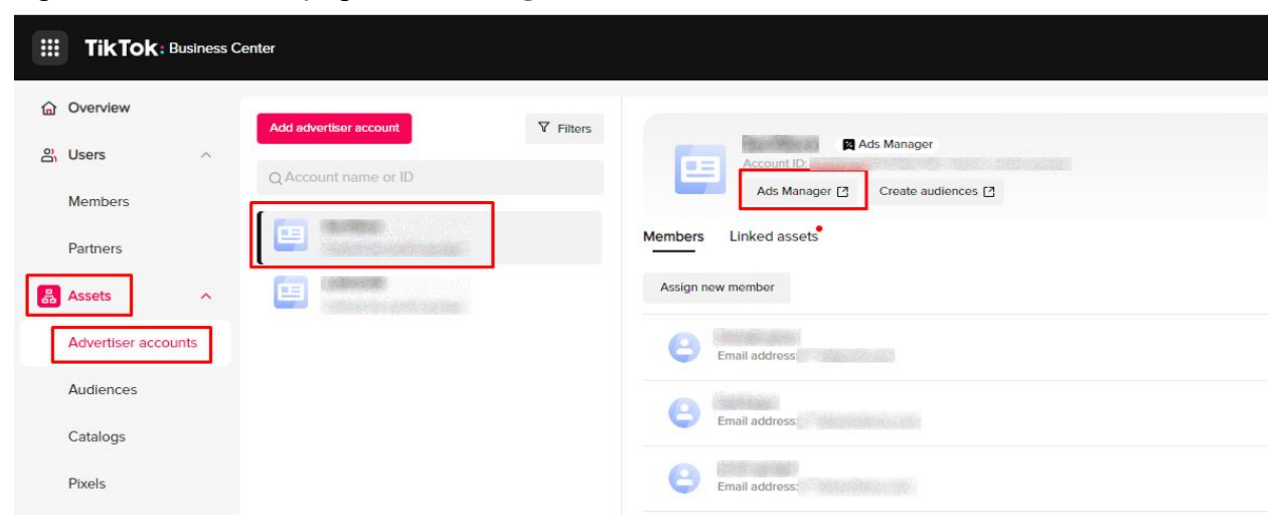

*Ekran 5*: Reklam yöneticisi içerisinde üst menüde yer alan "**Reporting**" seçeneğinin altında açılan "**Custom Reports**" başlığı seçilir.

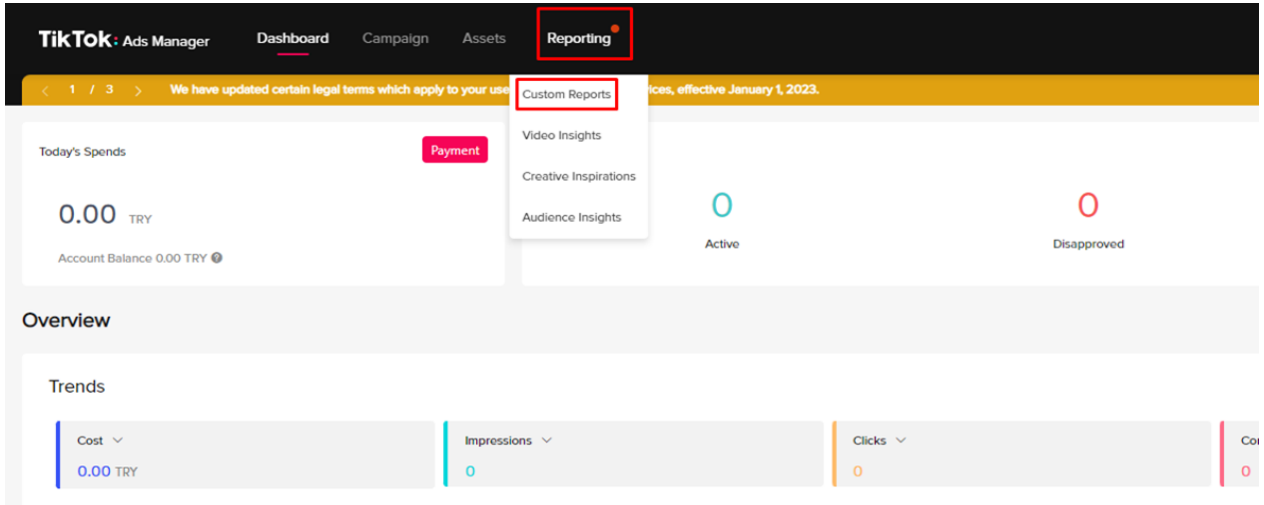

*Ekran 6:* Açılan sayfada yer alan '**Create**' butonuna tıklayarak, seçeneklerden "**Custom Report**" seçilir.

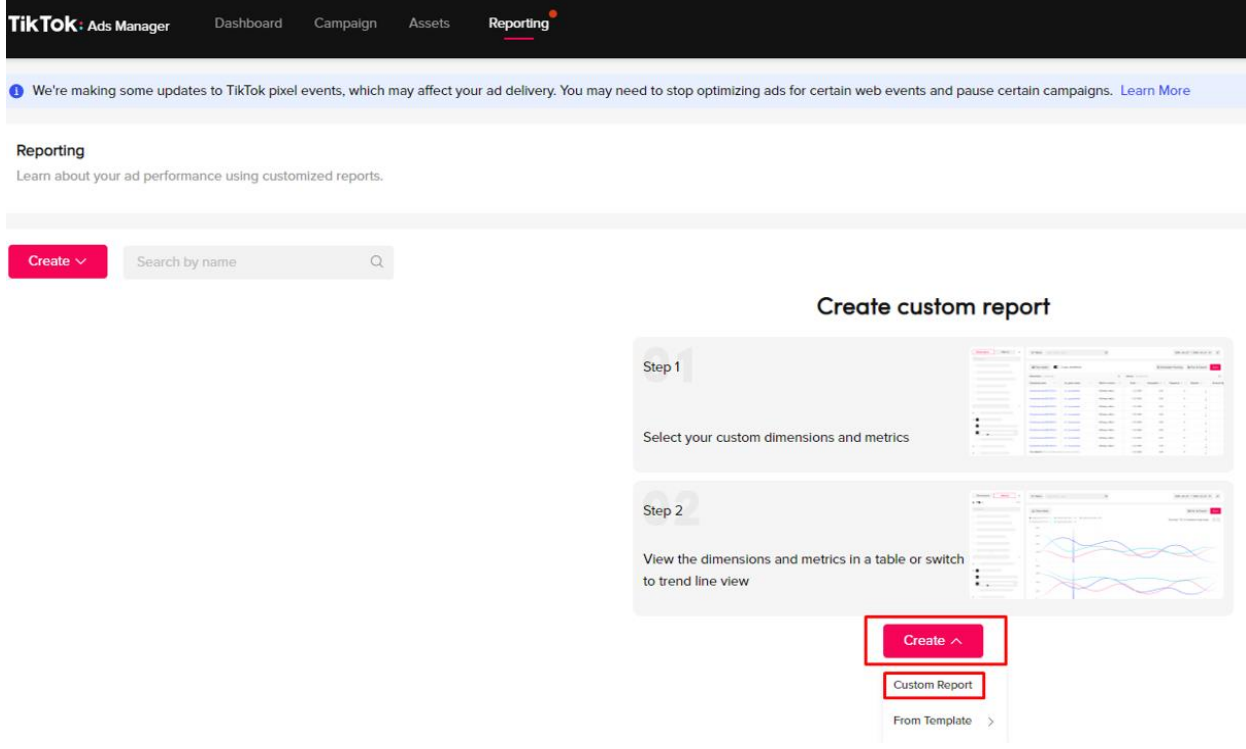

*Ekran 7*: Ülke seçeneğini filtrelemek için "**Dimensions**" içerisinde "**Country / Region**" başlığı seçilerek, sağ üstte yer alan "**Run & Export**" butonu tıklanır.

| TikTok: Ads Manager    | Dashboard | Campaign | Assets                         | Reporting<br>$\overline{\phantom{a}}$ |               |                    |                        |                  |                                               | English                  |                     |  |
|------------------------|-----------|----------|--------------------------------|---------------------------------------|---------------|--------------------|------------------------|------------------|-----------------------------------------------|--------------------------|---------------------|--|
| Reporting / Untitled 2 |           |          |                                |                                       |               |                    |                        |                  |                                               |                          |                     |  |
| <b>Dimensions</b>      | Metrics   | «        | <b>Y</b> Filters               | Search by name or ID                  | $\alpha$      |                    |                        |                  |                                               |                          | Yesterd             |  |
| $Q$ cou                |           |          |                                |                                       |               |                    |                        |                  |                                               |                          |                     |  |
| Country/Region         |           |          | <b>n</b> Pivot table<br>$\vee$ |                                       |               |                    |                        |                  | E Run & Export<br>X Scheduled Running<br>Save |                          |                     |  |
|                        |           |          | <b>Dimensions</b> 3 selected   |                                       |               | Metrics 6 selected |                        |                  |                                               |                          |                     |  |
|                        |           |          | Campaign name                  |                                       | Ad group name | Country/Region     | Total cost $\triangle$ | $CPC \triangleq$ | $CPM \triangleq$                              | Impressions $\triangleq$ | Clicks $\triangleq$ |  |
|                        |           |          | Video - Trafik - Reklam        |                                       | Reklam Grubu  | Turkey             | <b>0.00 TRY</b>        | <b>0.00 TRY</b>  | <b>0.00 TRY</b>                               | $\bf{0}$                 |                     |  |
|                        |           |          |                                |                                       |               |                    |                        |                  |                                               |                          |                     |  |

*Ekran 8*: Açılan pencerede rapor ismi özelleştirilerek, xlsx formatı seçilir ve dışarı aktarılır.

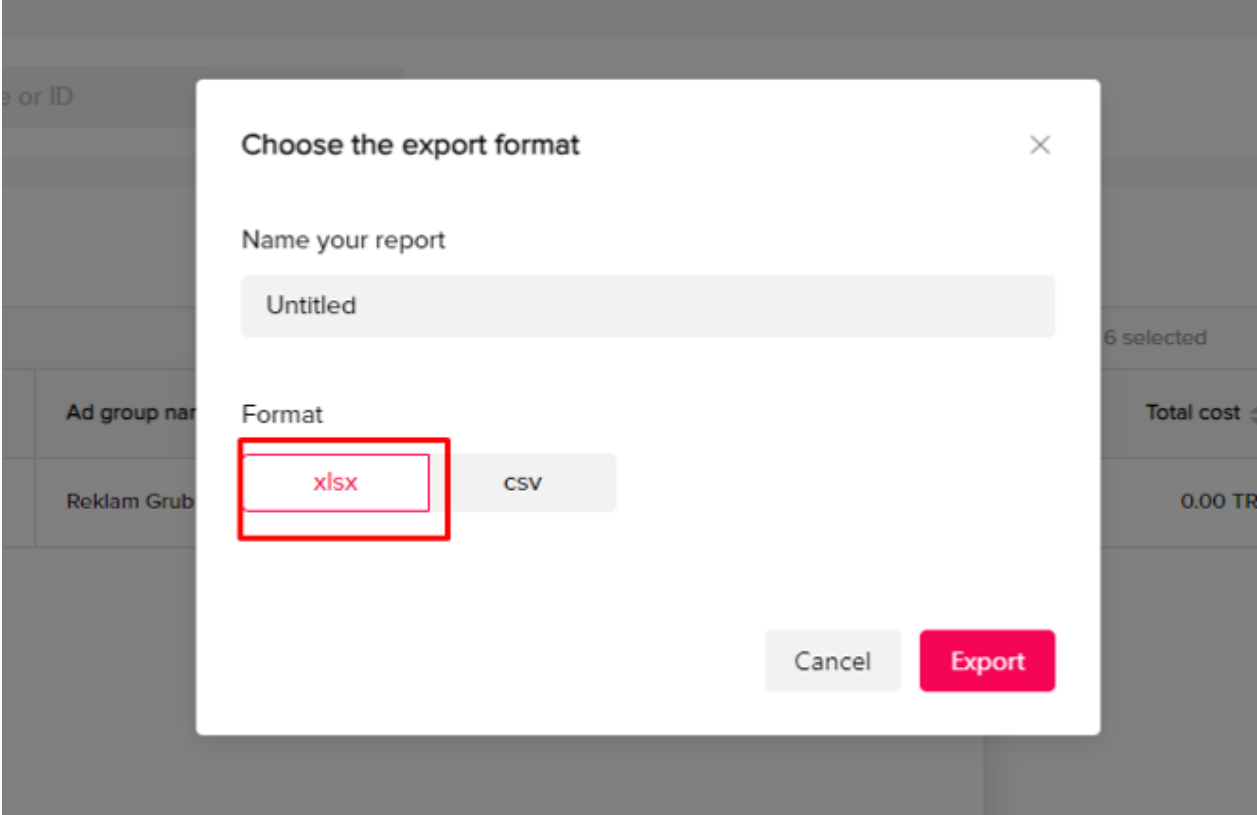

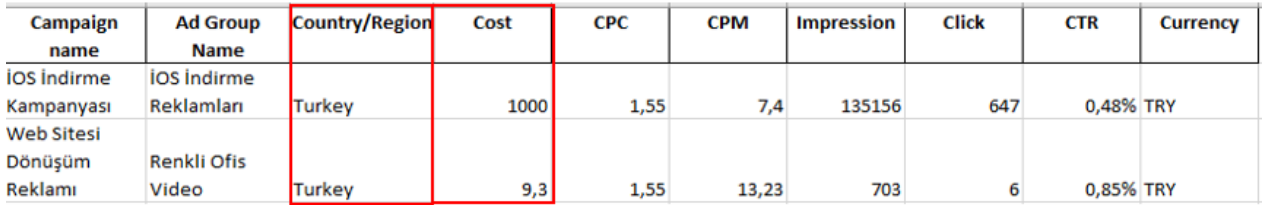

*Ekran 9*: İndirilen raporda reklamın yayınlandığı ülke bilgisi ve harcanan tutar kontrol edilir.

### <span id="page-10-0"></span>**4. FATURA İNCELEME**

*Ekran 10*: Business Center içerisinde yer alan "**Adversiter Accounts**" başlığına tıklanarak, ilgili reklam hesabı seçilir. Açılan reklam hesabına ait ekranda, sağ üst köşede yer alan 'Ayarlar' butonuna basılır.

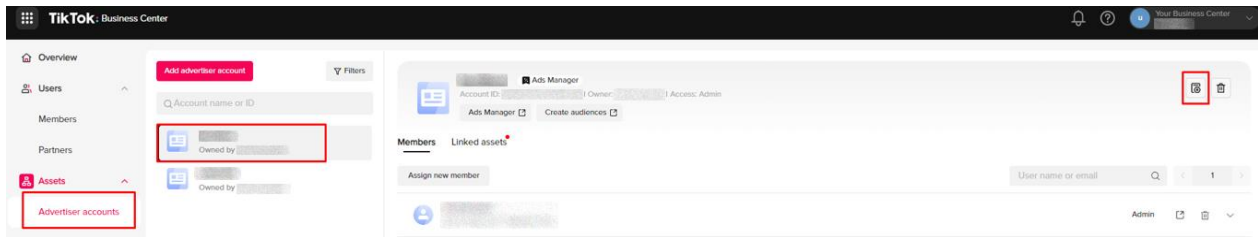

*Ekran 11*: Açılan menüde "**Transactions**" alanı seçilir.

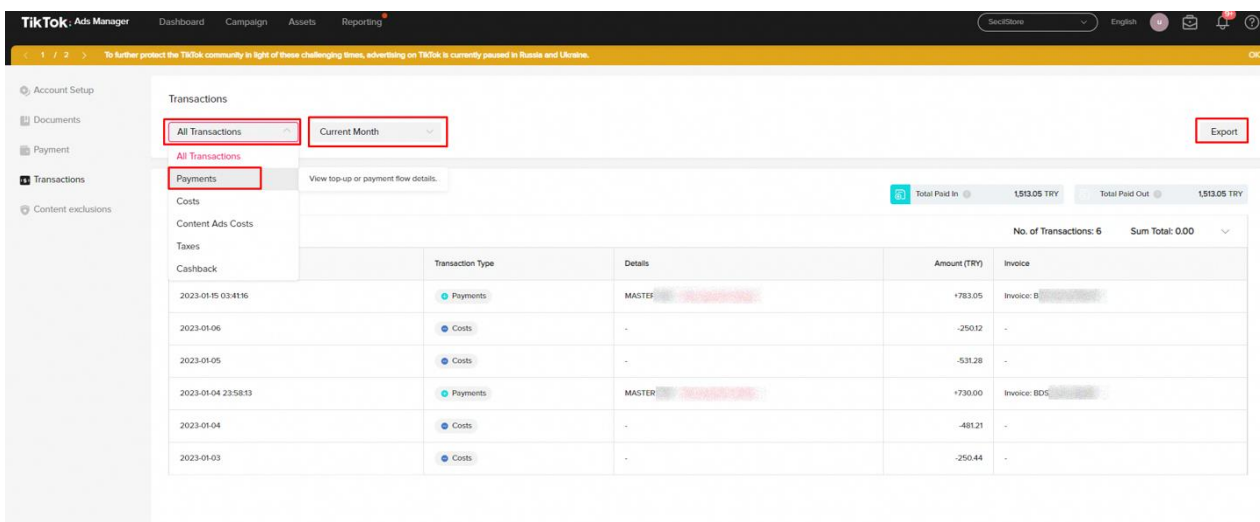

*Ekran 12*: Transactions başlığının altından "**Payments**" başlığı seçilir. İçinde olunan ay, tüm yıl, son 6 ay gibi tarih aralıklarından uygun olan seçilir. Sayfanın sağında yer alan "**Export**" butonuna tıklanarak o döneme ait faturalar indirilir.

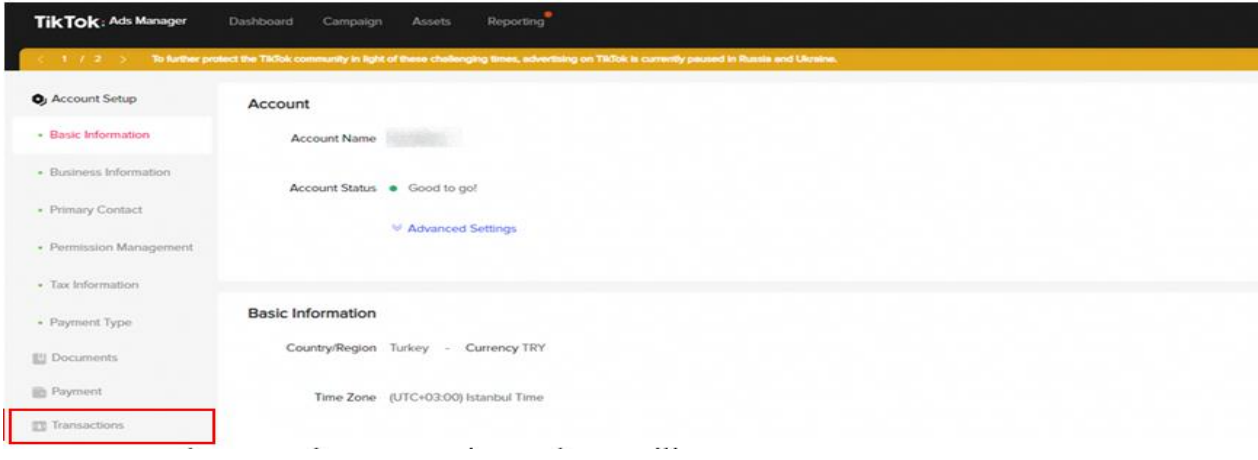

*Ekran 13*: İndirilen faturada, faturalandırılan tutar bilgisi ile raporda yer alan harcama bilgisi karşılaştırılır.

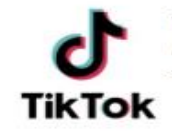

**TIKTOK PTE, LTD.** Address: 1 Raffles Quay #26-10, Singapore (048583) Tax Identification Number: 8430750024

# **TAX INVOICE**

BDSG20221196675

17, November, 2022

CON1395819 **CANADA** STO

**Bill To:** 

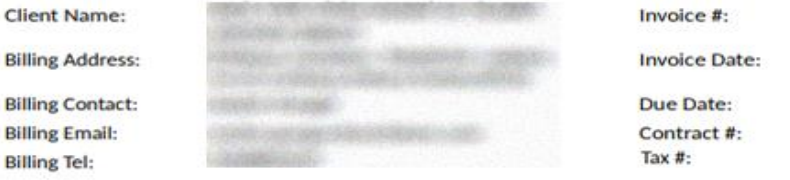

**Billing Period** Autopay

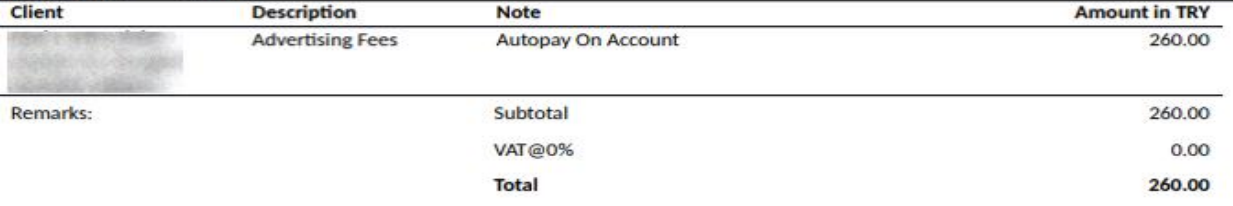